## Google レンズで多機能な AI 検索を活用する方法

パソ救・勉強会 2020(R2).9.27(日)

 $2020(R2)$ .7.30 T.  $\mathcal{O}_{qawa}$ 

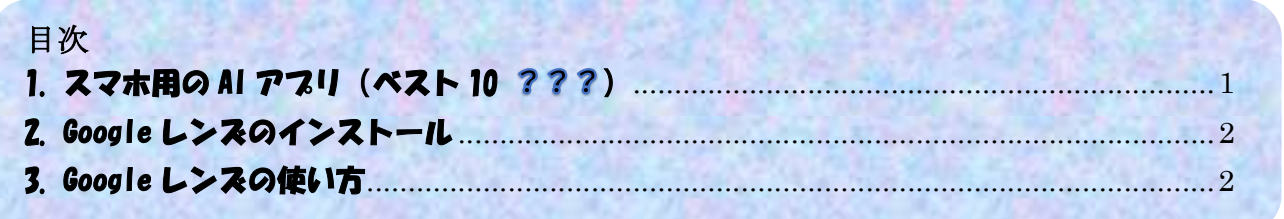

### 1. スマホ用の AI アフリ (ベスト 10 ???)

2018.3.25 の『人口知能(AI:エーアイ)とは』勉強会で、1956年から始まった第1次 AI ブーム は失敗し、1980年から始まった第2次AIブームも失敗したが、2006年からの第3次AIブームは どうかな ? と半信半疑だと説明しました。

ところが文字通り三度目の正直となり大成功、いまや AI に囲まれて生活するようになりました。 身近にあるスマホの中にも、知らぬ間に多くの AI アプリが提供されている今日この頃です。

#### 【表1】スマホ用の無料 AI アプリ

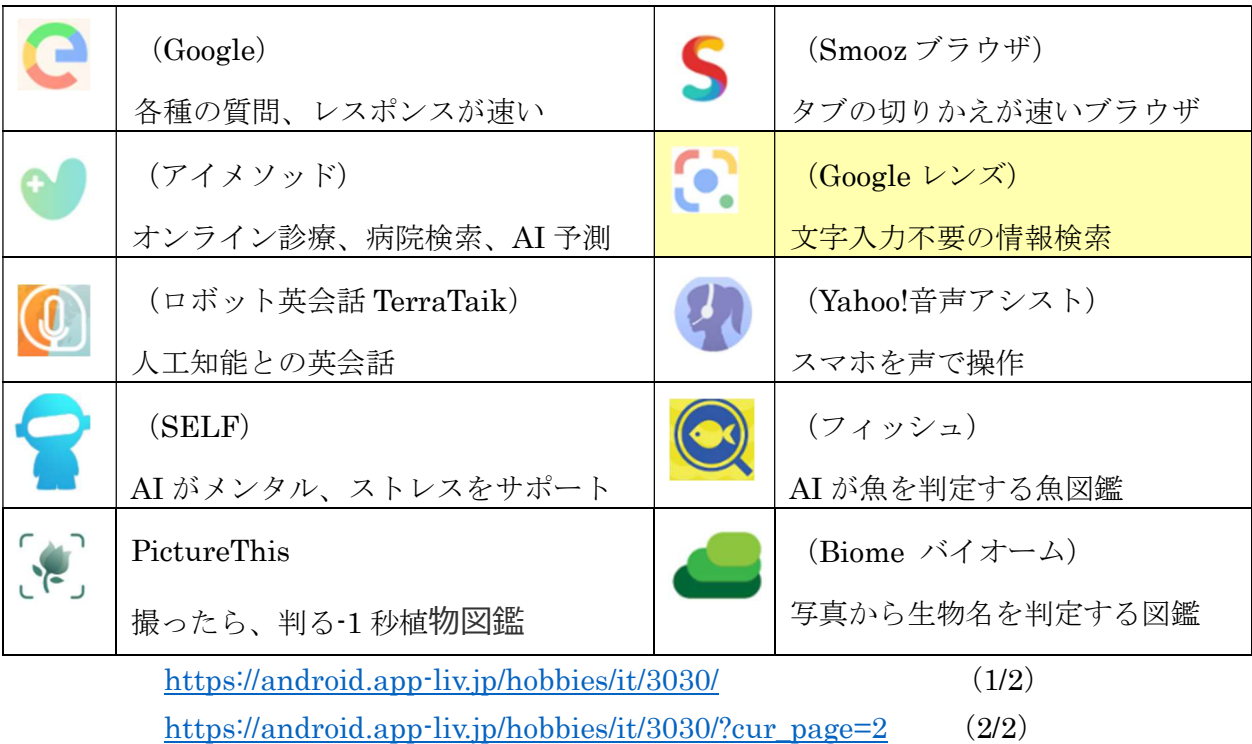

上表に示すアプリに、iPhone 版のアプリが有るかどうかは未確認です。

### 2. Google レンズのインストール

ここでは手持ちの HAWEI スマホ (4G、Android 10) に Android 版 Google レンズをインストー ルする手順を説明する。

なお iPhone の場合は、App Store から iOS 版 Google レンズをインストールすること。

#### 【手順】

- ① Android スマホの (Play ストア)をタップして開く
- ② 検索窓に[Google レンズ]と入力してアプリを検索する
- ③ (Google レンズ)の「インストール」が表示されたら、[インストール]をタップする

![](_page_1_Figure_7.jpeg)

④ インストールが完了し「開く」が表示されたら、[開く]をタップする

![](_page_1_Figure_9.jpeg)

6 以上でインストールが終了して、スマホ画面に (● (レンズ) が表示される。

#### 3. Google レンズの使い方

このテーマ『Google レンズで多機能な AI 検索を活用する方法』を取り上げた時、「Google レン ズ」は画像を覗いて対象物の名前、種類、詳細情報が検索できるアプリと思っていた。

しかしネットで情報収集を進めるにしたがって機能が多いことに驚いている。

#### 【表 2】Google レンズの主な機能

![](_page_1_Picture_251.jpeg)

### 3.1. 物の情報(名前、種類、詳細情報)を検索

サンプル画像の ①~⑫を使用して説明する。

#### 【手順】

- ① (Google レンズ)をタップして起動する
- ② Google レンズが目的の画像(サンプル①)を捉えると、 ピントが合った位置に内部が透明の丸マークを表示する

![](_page_2_Figure_5.jpeg)

- ③ 表示された白丸のマークをタップすると、内部が青の丸マーク(や や大きめ)に変わる
- ④ 検索が終了すると画面の下に検索結果(例:メジロ)が表示される
- ⑤ 下部にスワップすると「もっと見る」の Google 検索窓が表示され る

⑥ 「もっと見る」をタップすると、 自動的に Google 検索が実行され て詳細情報(学問的内容他)が表 示される

![](_page_2_Picture_10.jpeg)

④

 $\bigcirc$ 

 $\Box$ 

 $= -7$ 

E

 $\overline{\mathbb{C}}$ 

 $\vdots$ 

地図

他の人はこちらも検索

 $A$  and

 $\Box$ 

 $\circ$ 

 $II.$  mg  $(g$  (Google

 $\square$ 

 $\ddot{Q}$ 

Google Lens

 $\leftarrow$ 

#### 【 Let's Go 】 サンプル画像の ②~⑫も同等な手順で検索して、操作に慣れてください

![](_page_3_Picture_1.jpeg)

![](_page_3_Picture_2.jpeg)

サンプル⑤ サンプル⑥ サンプル⑦

![](_page_4_Picture_0.jpeg)

![](_page_4_Picture_1.jpeg)

![](_page_4_Picture_2.jpeg)

### 3.2. 類似品を検索

サンプル画像の ⑬~⑭を使用して説明する。 【手順】

① (Google レンズ)をタップして起動する

② Google レンズが目的の画像(サンプル⑬)を捉えると、 シャッターボタンをタップして検索 を表示する

③ (シャッターボタン)をタップすると画面の下部に 多くの類似品が表示される

![](_page_5_Picture_5.jpeg)

【重要】表示された類似品の画像をタップして、 該当商品の詳細情報(品名、作者、価格、 入手先等)を検索できる

F

類似画像

備前焼金額表(値段

 $\triangleleft$ 

 $R(I)$ 

Google Lens

 $\Box$ 

 $\ddot{Q}$ 

備前焼金額表

 $\Box$ 

 $\circlearrowright$ 

![](_page_6_Picture_0.jpeg)

### 3.3. 自動翻訳(例:英語 ⇒ 日本語)

サンプル画像の ⑮を使用して説明する。

#### 【手順】

- ① (Google レンズ)をタップして起動する
- ② Google レンズが目的の画像(サンプル⑮)を捉えて、文章全体を選択した状態になると シャッターボタンをタップして検索 を表示する

![](_page_7_Picture_5.jpeg)

サンプル⑮

③ (翻訳)をタップすると瞬時に自動翻訳され日本語で表示される

(参考)自動翻訳の対応言語は 100 言語以上と言われている

 $\overline{\phantom{a}}$ 件名:夏の販売戦略会議宛先:  $\sigma$  $\Box$ 販売部門のすべてのメンバー 長期的な天気予報によると、今年は再び寒い夏になるでしょう<br><sub>年。</sub>  $\blacksquare$  $\Box$ 翻訳済み 細○存知のとおり、昨年の寒い夏の影響で、売上高は低迷しました。早急<br><del>(</del> - 対策を講じることが重要です。<br>Ⅲ Google Lens ョ<br>ヨ1日午前9時から11時の間に、5階の会議室2で夏の販売戦略についての<br><sup>ーティングを行います。または3-5p.m。<br>なたにぴったりの時間を数ミアください。 Attract</sup>  $\ddot{\mathbf{u}}$ 怪  $\ddot{\Gamma}$  $\bigcirc$ xたにぴったりの時間を教えてください。会議の時間は過半数の投票により決定さ<br>よたにぴったりの時間を教えてください。会議の時間は過半数の投票により決定さ<br>- <sup>会議に出席するにはスケンーールを調整する必要があります。</sup> 英語 な 的なソリューションへの提案は大歓迎です。 開いしま? Kenta Suzuki ティング・マネージャ 言語の選択 (原語 → 翻訳後) は、 v ここをタップして変更する

### 3.4. 本やメディアの情報を検索

サンプル画像の ⑯を使用して説明する。

#### 【手順】

- ① (Google レンズ)をタップして起動する
- ② Google レンズが目的の画像(サンプル⑯)を捉えると 、内部が透明の丸マークを表示する

![](_page_8_Picture_5.jpeg)

③ 表示された白丸のマークをタップすると 内部が青の丸マークに変わり、下に検索結果が表示される

![](_page_8_Picture_7.jpeg)

### 3.5. バーコードで商品の情報を検索

サンプル画像の ⑰を使用して説明する。

ここでは、商品の外装に印刷されているバーコードを読み取って該当商品の詳細情報を検索する 手順を説明する。

#### 【手順】

- ① (Google レンズ)をタップして起動する
- ② Google レンズが目的の画像(サンプル⑰)を捉えると、 外箱等に印刷されているバーコードが選択される
- ③ (シャッターボタン)をタップしてバーコードを読み取り検 索を行うと、下部に当該商品の詳細情報が表示される

![](_page_9_Picture_7.jpeg)

![](_page_9_Picture_8.jpeg)

### 3.6. 名刺情報の取り込み

サンプル画像の ⑱を使用して試みたが、未だ実用の域に達していないように思う。

### 3.7. 手書きメモのテキスト化

サンプル画像の ⑲を使用して試みたが、残念なことに使用方法が分らなかった。

# お疲れ様でした !